京都みらいネット電子メールⅠDの利用について

京都府教育情報ネットワークシステム 情 報 シ ス テ ム 管 理 者

#### 1 京都みらいネット電子メール利用の心得

配付する電子メールアドレス(電子メールID)は、京都府の教職員に対して付与されているもので あり、利用に際しては、京都みらいネットのホームページ(http://www.kyoto-be.ne.jp/mirainet/)に掲載 されている「京都みらいネット利用規程」、「京都みらいネット利用細則」及び「京都みらいネットに 関する情報セキュリティ実施手順」を遵守してください。

(利用者の禁止行為)

- (1) 法令又は公序良俗に反すること。
- (2) プライバシーを侵害すること。
- (3) 第三者の著作権等の権利を侵害すること。
- (4) 第三者を誹謗中傷すること。
- (5) 公務にかかわりのない私的な目的で利用すること。
- (6) 営利目的で利用すること。
- (7) ID及びパスワードの貸借や盗用をすること。
- (8) パスワードの公開や照会に応じること。
- (9) 京都みらいネットの運用を妨害すること。

# ※ 電子メールに関するお問い合わせは、所属校の管理職または京都みらいネット担当者を通じてお願 いします。

2 京都みらいネット電子メール(Office365)の利用方法(初回設定)

### ①Office365 サインイン

インターネットブラウザを起動し、以下のアドレスにアクセス すると、Office365 サインイン画面が表示されます。 https://outlook.office365.com/

電子メールアドレスを入力し[次へ]、 パスワード(仮パスワード)を入力し[サインイン]を クリックします。

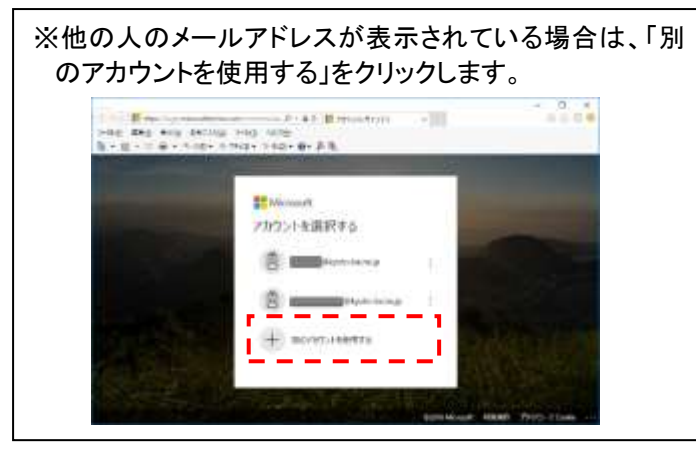

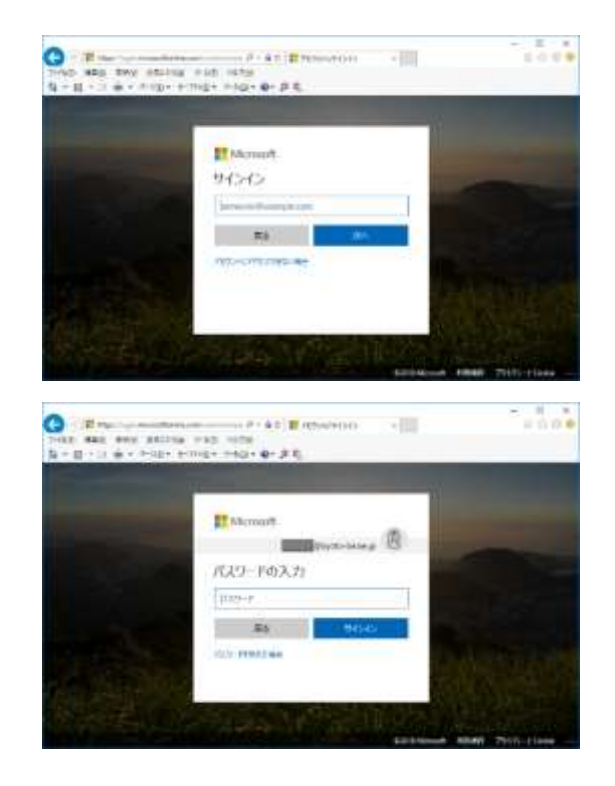

## ②パスワードの更新(初回サインイン時のみ)

Office365 への初回サインイン時には、パスワード更新画面が 表示されます。 「現在のパスワード」に、仮パスワードを入力します。 「新しいパスワード」と「パスワードの確認入力」 の両方に、新しく設定するパスワードを入力します。 最後に「サインイン」をクリックします。

※パスワードは、次の条件で設定してください。 ①アルファベット大文字と小文字を併用。 ②数字か記号を1文字以上使用。 ③8文字以上 16 文字以下。

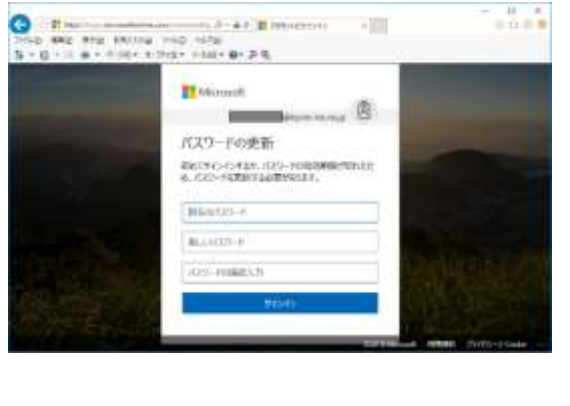

## ③タイムゾーン選択(初回サインイン時のみ)

Web メールのタイムゾーン選択画面が表示されます。 「タイムゾーン」をクリックし、プルダウンメニューから 「(UTC+09:00)大阪、札幌、東京」を選択して、[保存]を クリックしてください。

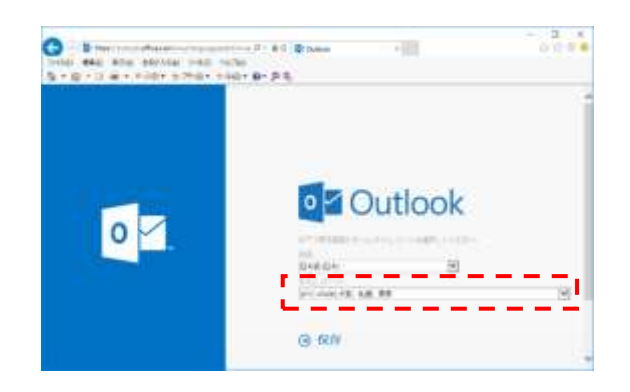

### ④利用開始

受信トレイ画面が表示され、Web メールが利用できるよう になります。

※ https://outlook.office365.com/ をブラウザの「お気 に入り」に登録しておくと、次回からすぐにサインイン画面 を表示させることができます。

※ パブリックグループ機能は利用禁止です。

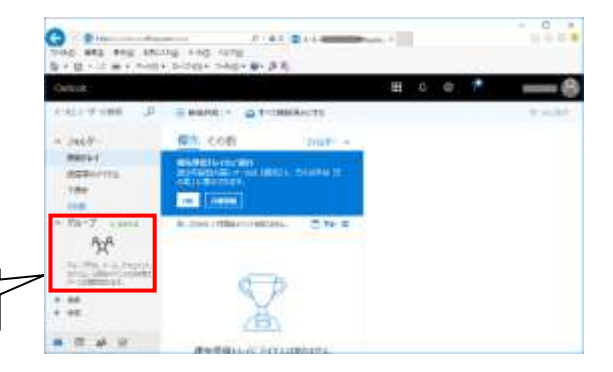

※操作画面は予告なく変更になることがあります。

### ⑤サインアウト

インターネットブラウザを終了してもサインインしたままに ですので、必ずサインアウトしてから終了してください。

右上のユーザー名をクリックするとメニューが表示される。 サインアウトをクリックするとサインアウトできます。

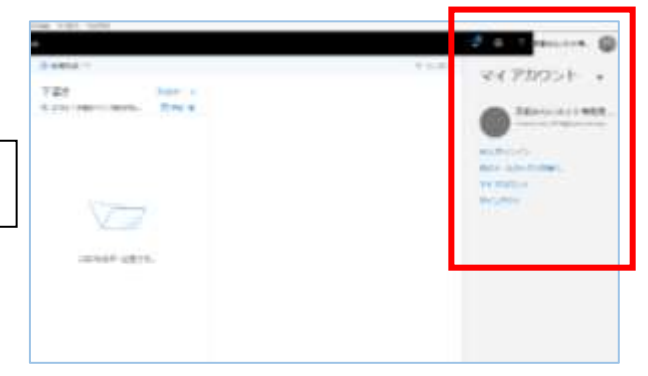